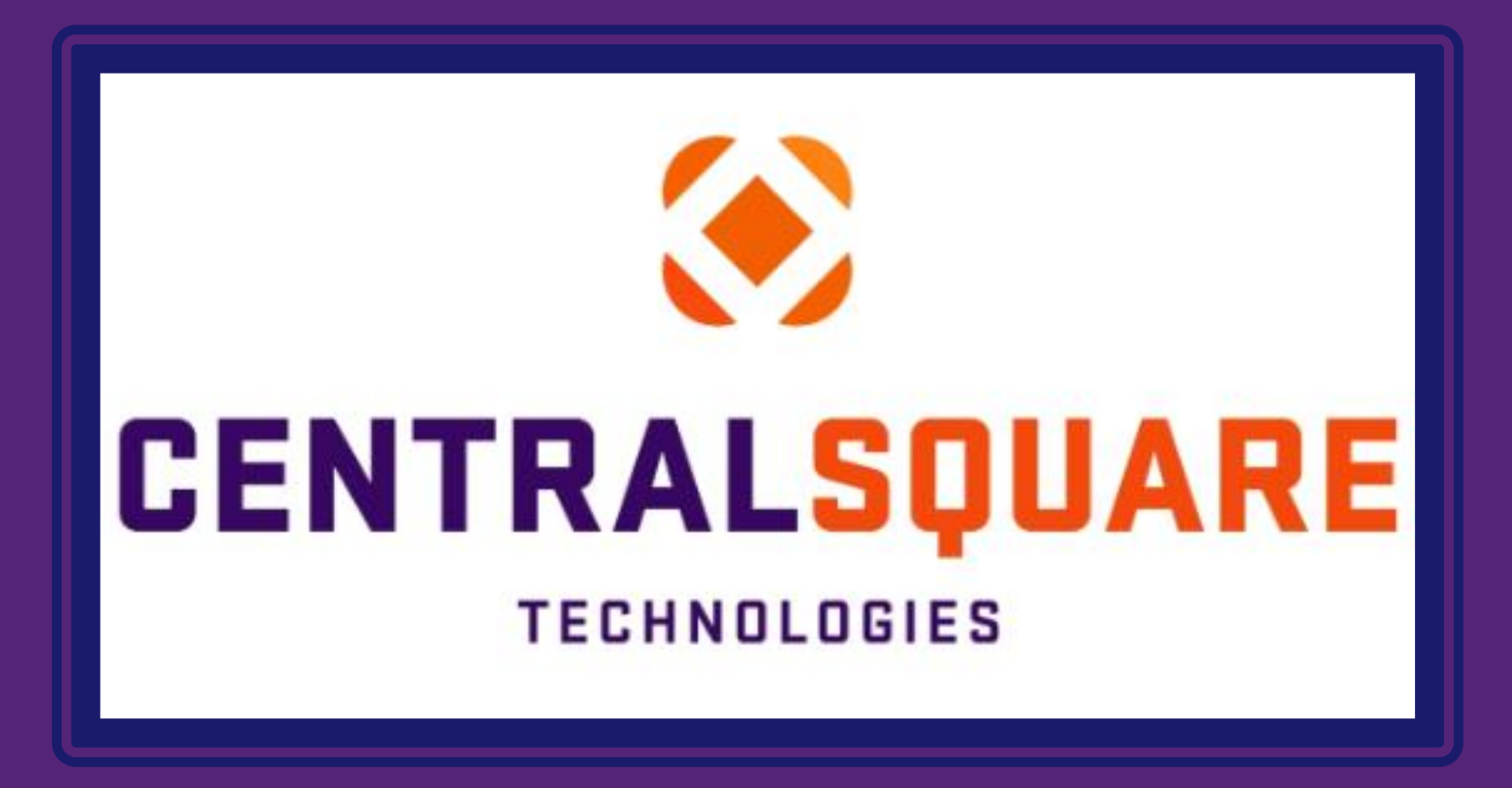

## How to sign into CentralSquare

## Signing In

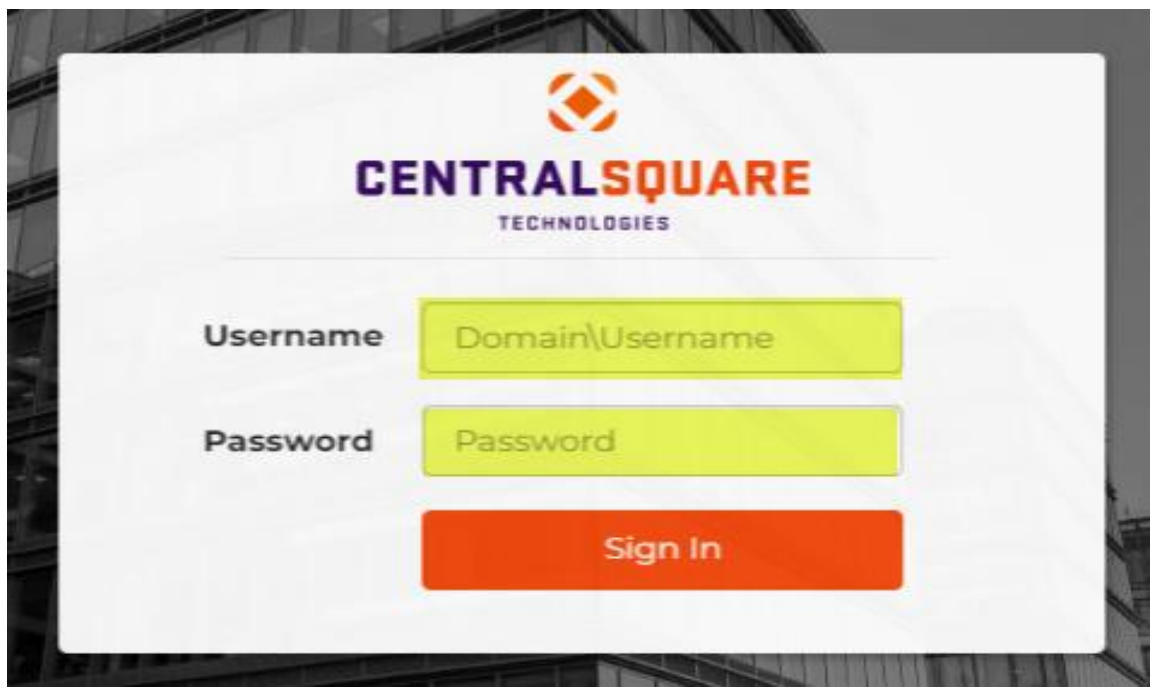

Username:

When logging into CentralSquare, you must key in the domain followed by your CentralSquare assigned username. The domain is: **impcld\**

Password: Enter your password.

**\*Username and password should be the same as One Solution.** 

## Link for CentralSquare sign in

[https://imp-job-preprod.impcloud.aspgov.com/Production/User/Login?returnurl=https%3A%2F%2Fimp-job](https://imp-job-preprod.impcloud.aspgov.com/Production/User/Login?returnurl=https%3A%2F%2Fimp-job-preprod.impcloud.aspgov.com%2FProduction%2FWorkspace%3Fnav%3Dworkspaces%26id%3D6%26page%3D0&redeematonce=False)[preprod.impcloud.aspgov.com%2FProduction%2FWorkspace%3Fnav%3Dworkspaces%26id%3D6%26page%3D0&redeematonce=False](https://imp-job-preprod.impcloud.aspgov.com/Production/User/Login?returnurl=https%3A%2F%2Fimp-job-preprod.impcloud.aspgov.com%2FProduction%2FWorkspace%3Fnav%3Dworkspaces%26id%3D6%26page%3D0&redeematonce=False)

## Changing Password

Depending on the network configuration in your environment, you may be required to change your password the next time you log on. If so, the **Change Password** screen displays when you attempt to log on. Follow the steps below to change your password:

- 1. Type your username in the **Username** field.
- 2. Type your current password in the **Old Password** field.
- 3. Type your new password in the **New Password** field.
- 4. Retype your new password in the **Confirm Password** field.
- 5. Click **Submit** to change your password.
- 6. Once password has been changed, you can now login into CentralSquare.

**Note**: The following warning messages may display if there is a problem updating your password:

- **Incorrect password** "Failed to change user password. Please verify the passwords and try again."
- **Attempting to reuse an old password**  "New password cannot be the same as the old password."
- **Mismatch between new and confirmation passwords**  "The new password and confirmation password do notmatch."

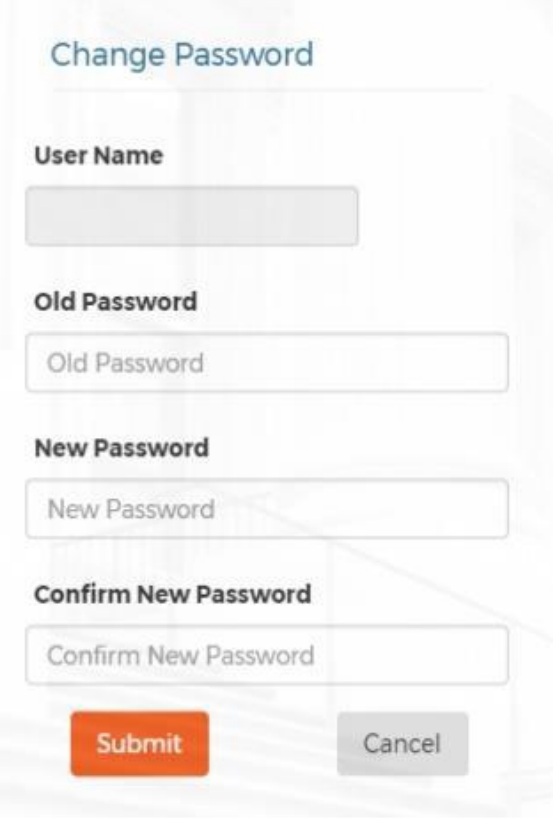